### **USER MANUAL OF K-HOME MOBILE**

### **KIS VIET NAM SECURITIES CORPORATION**

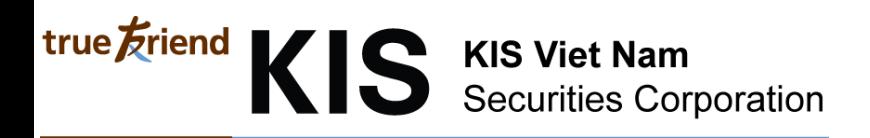

**1. General**

#### **Main screen**

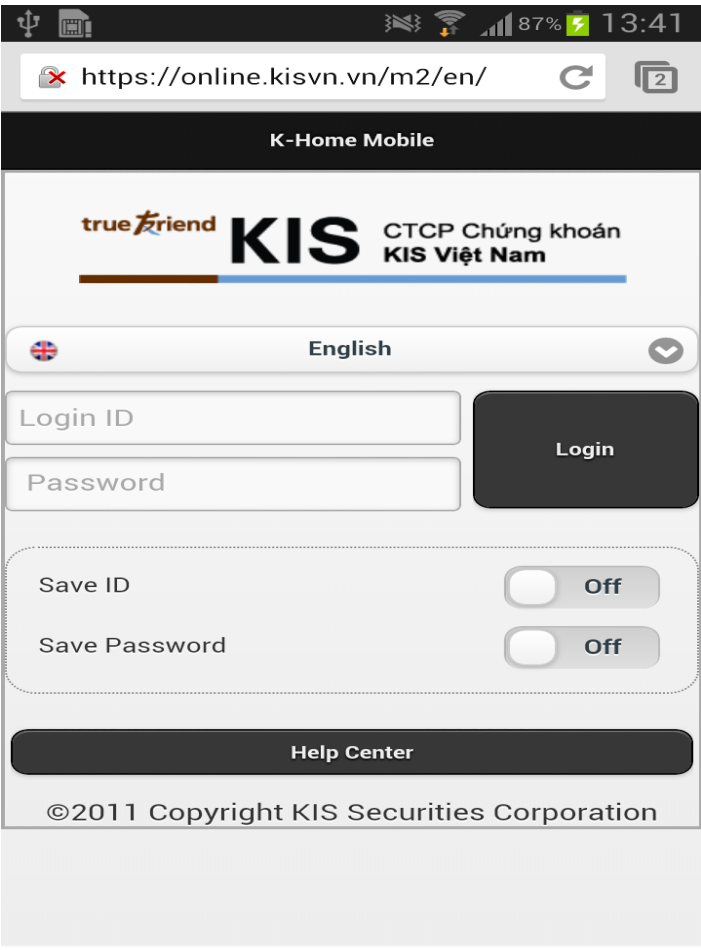

This is first screen when using K-Home Mobile

#### *List of function of K-Home Mobile*

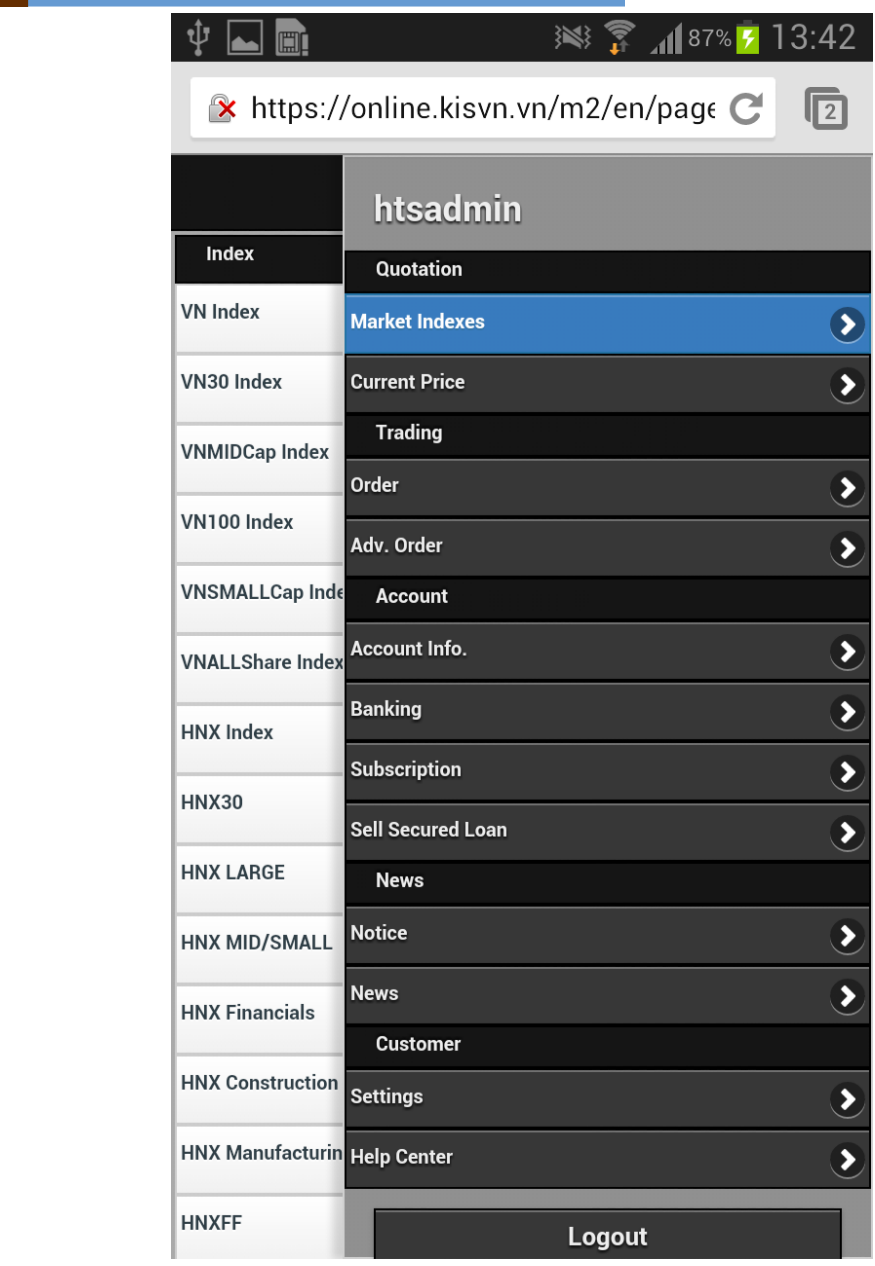

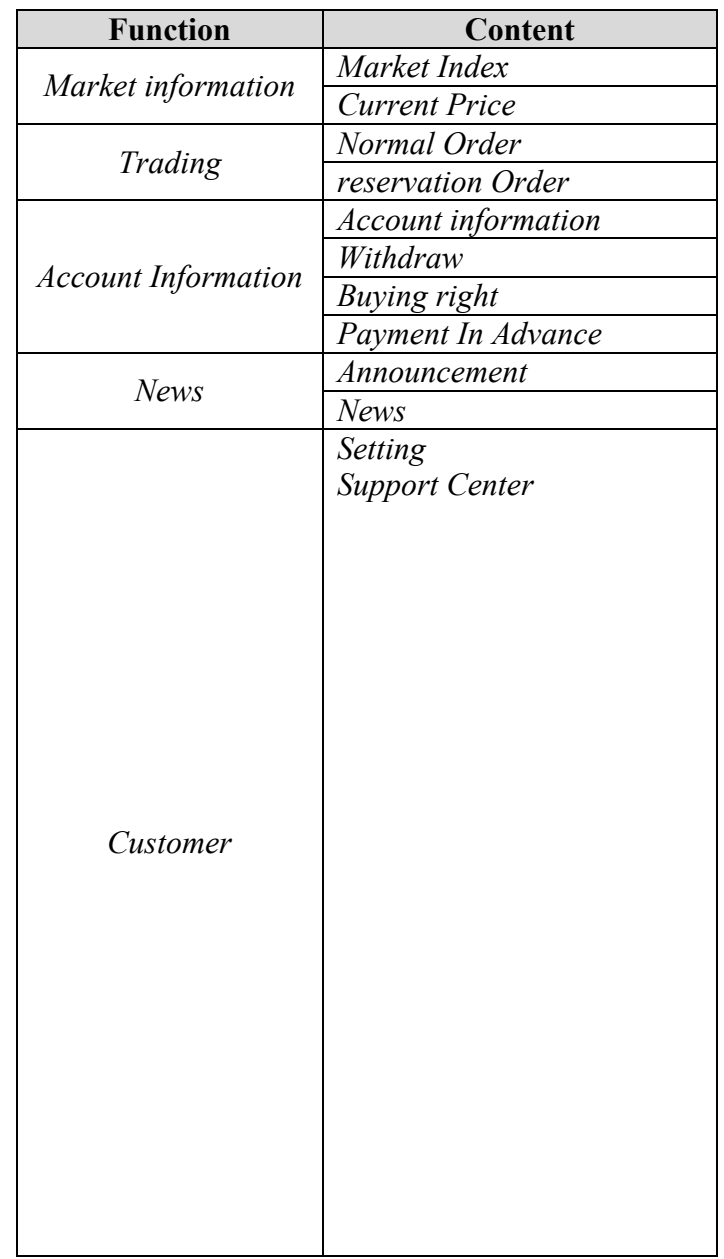

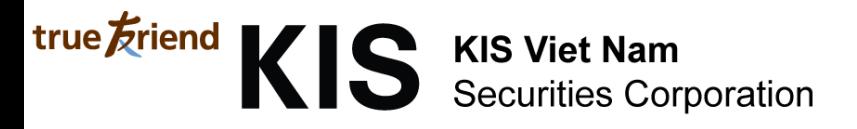

#### **Login Information**

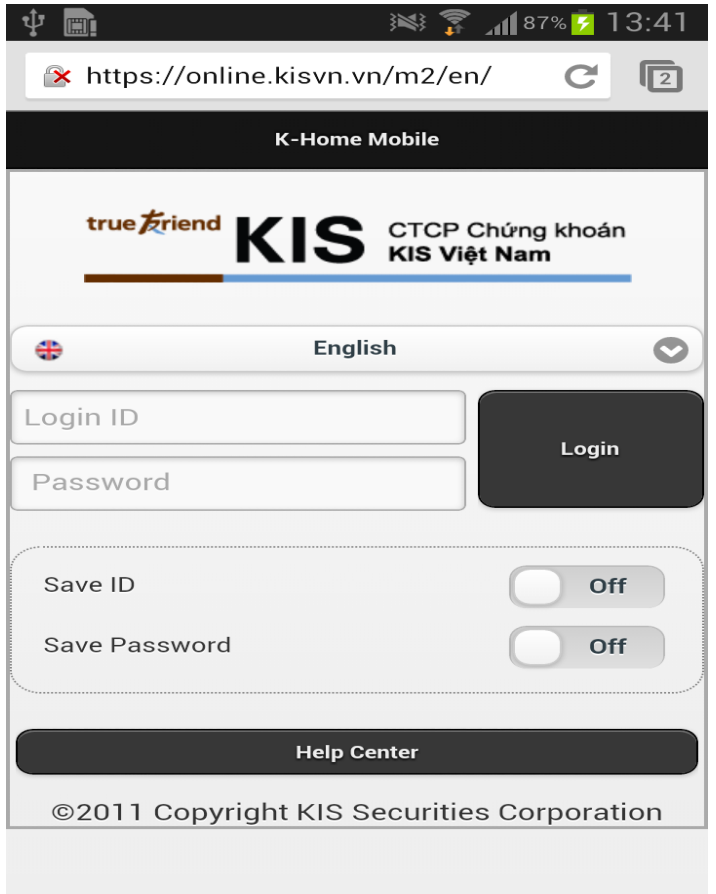

- + Login ID: It's customer's account Number
- + Password
- + Save ID: Choose option "On" to save ID after login
- + Save password: Choose option "On" to save password after login

**2. Detail**

#### **2.1. Market Information**

- *Market index*: Show market index & industry index

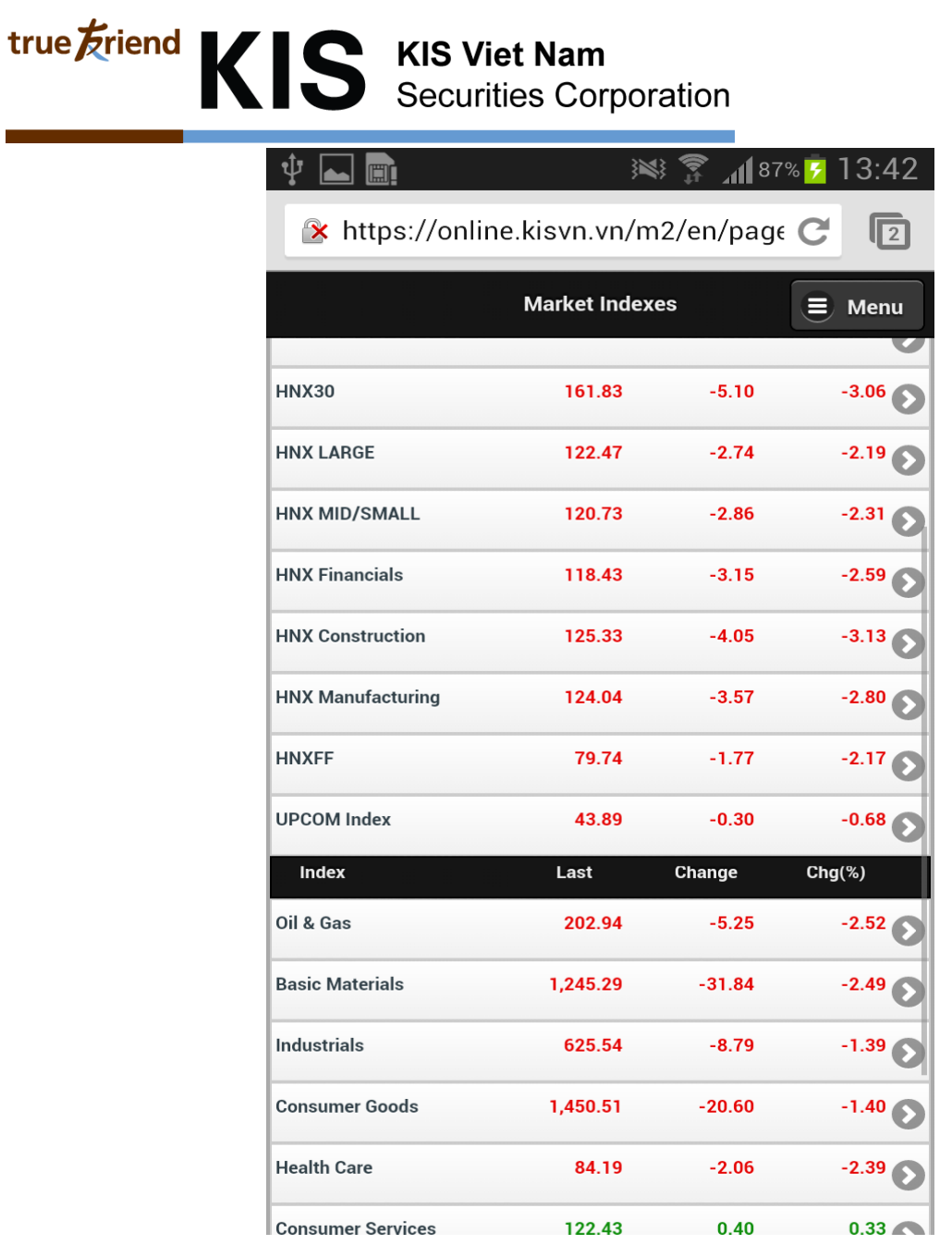

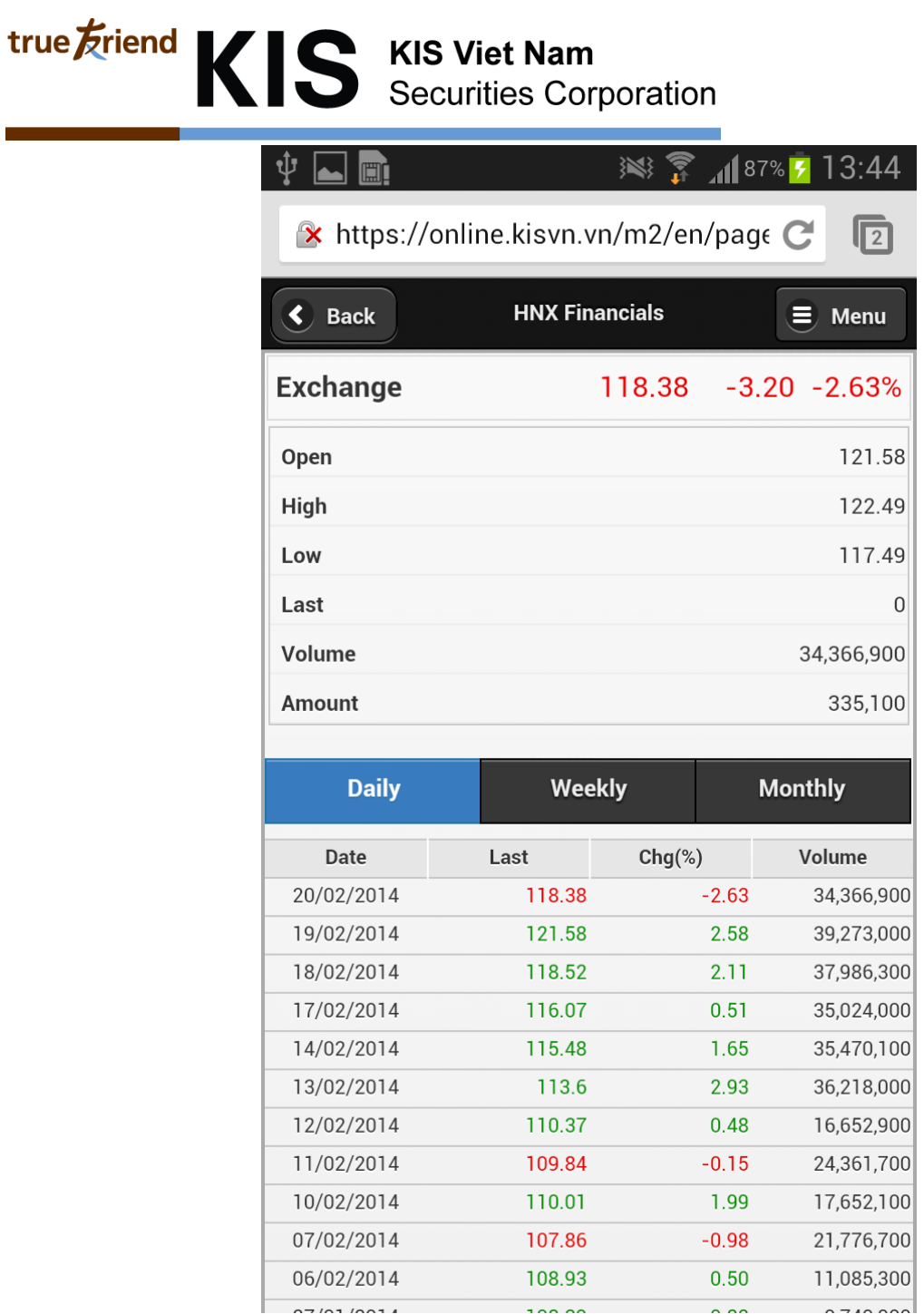

**The Committee Committee Committee** 

#### *Current price***:**

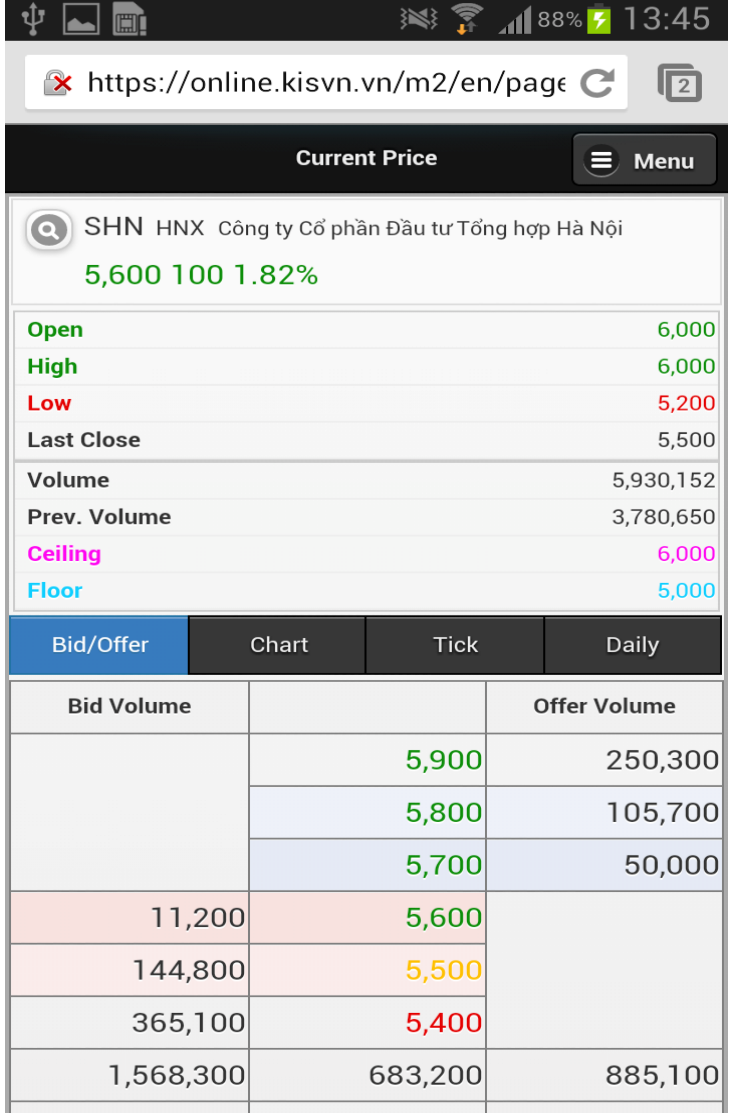

#### - Show all kind of price of 1 stock code real time

SHN HNX Công ty Cổ phần Đầu tư Tổng hợp Hà Nội 5,600 100 1.82%

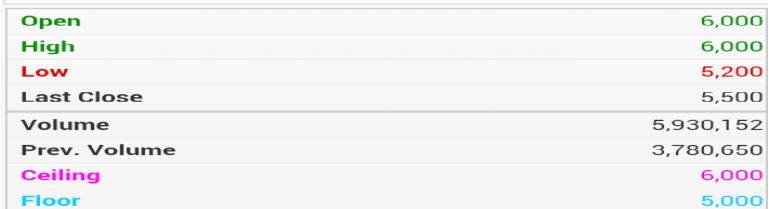

#### - Show 3 the best Buy/Sell price

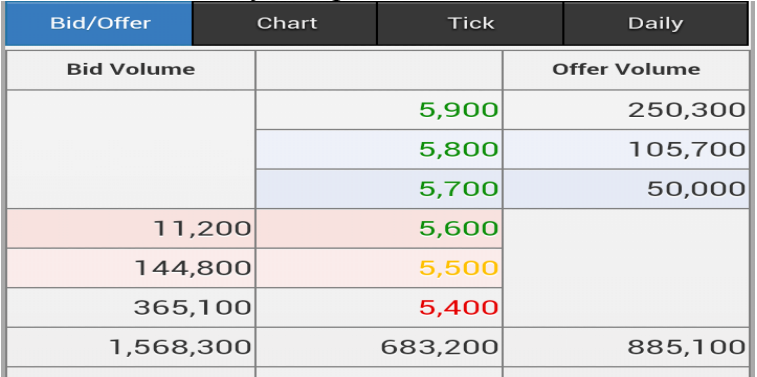

- Chart

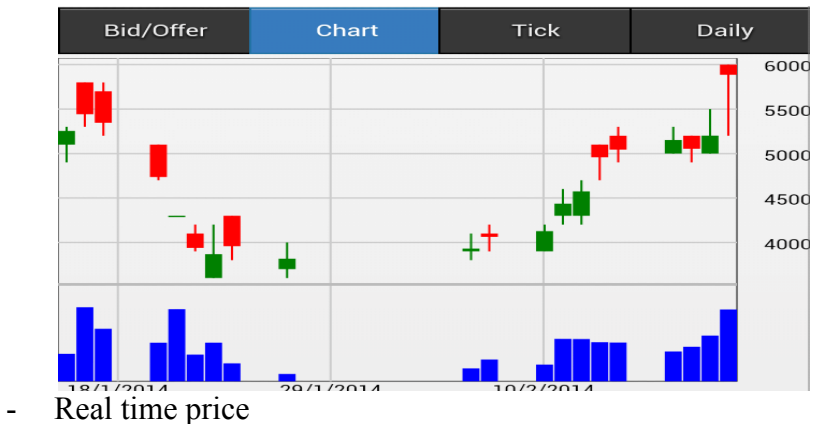

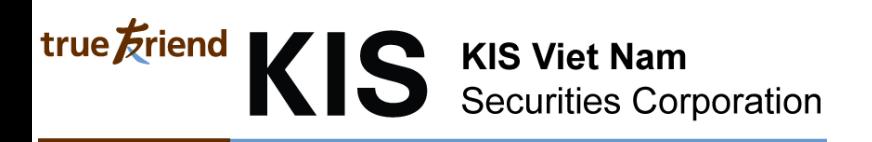

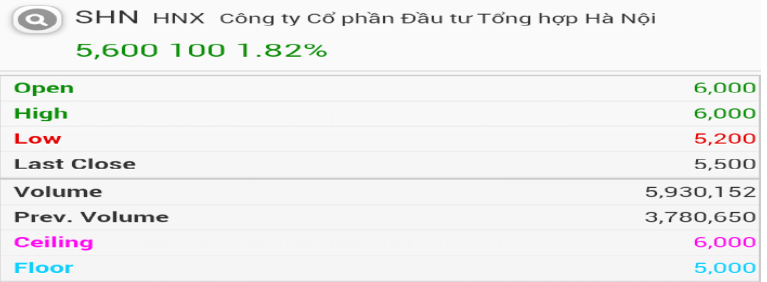

- History of price following date

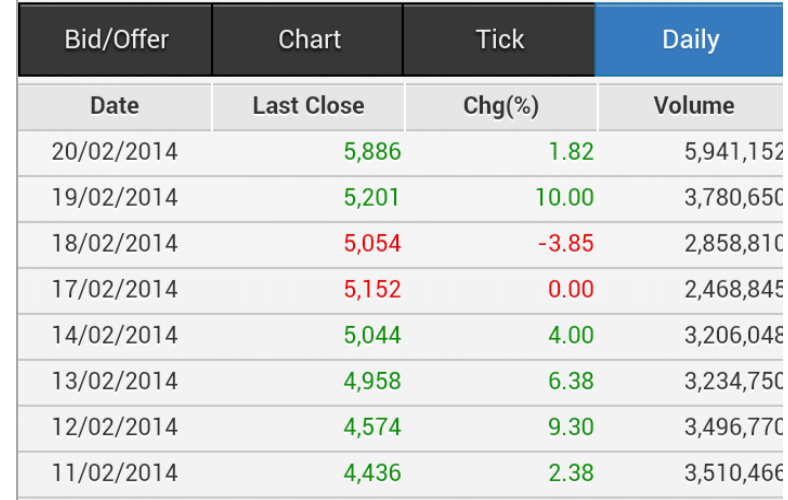

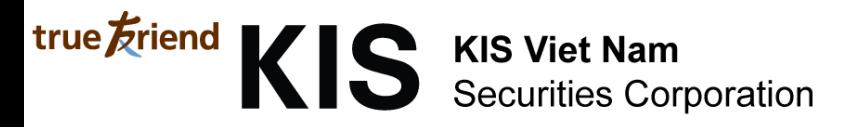

#### **2.2. Trading**

**Normal Order**

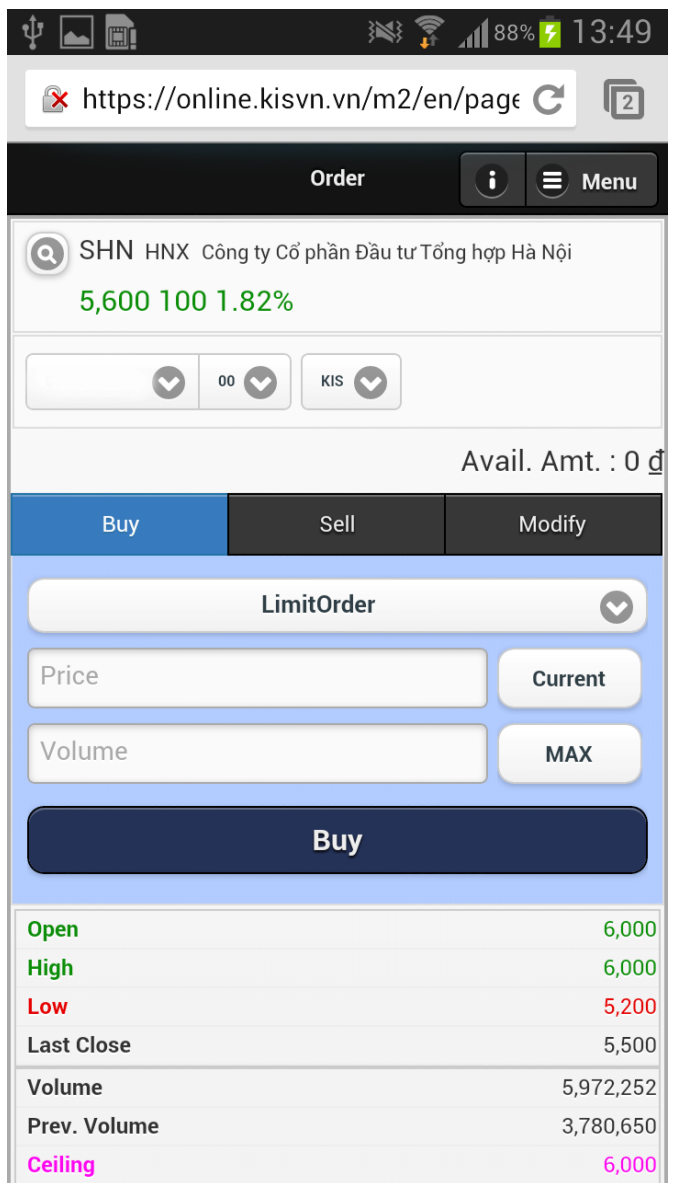

- Investor can place Buy/Sell/Cancel/Modify for normal order
- When click button **Current**, system will auto fill current price for placing order
- When click button  $\begin{bmatrix} \frac{max}{max} \\ \frac{max}{max} \end{bmatrix}$ , system will auto fill maximum quantity for placing order
- Investor can distinct buy or sell order by color (Ex: Blue: Buying order; Red: Selling order …)
- On this screen also show price information real time

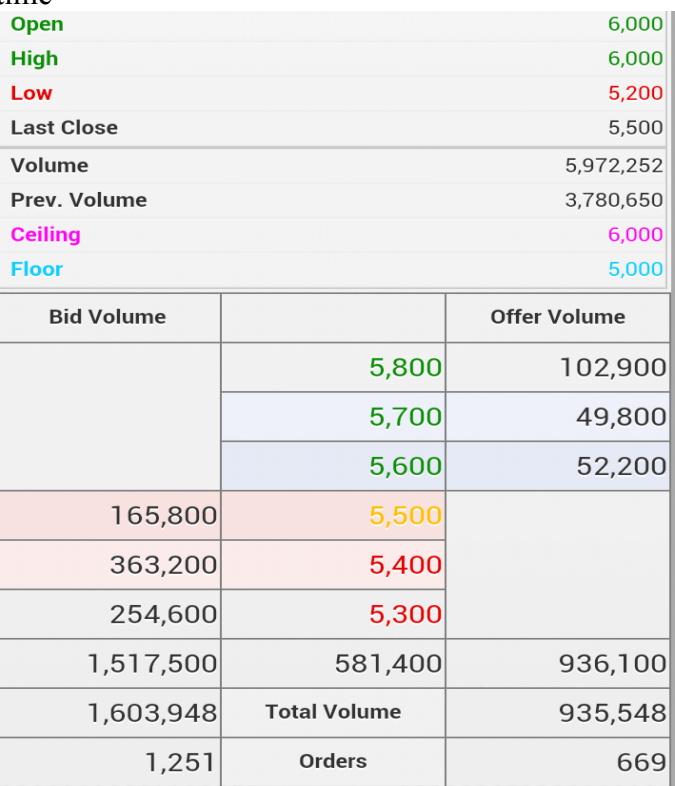

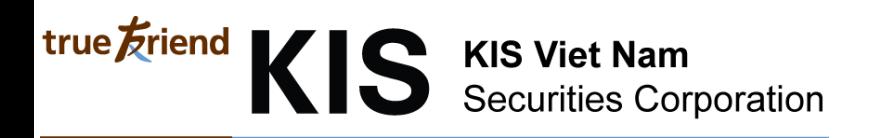

#### **Reservation order**

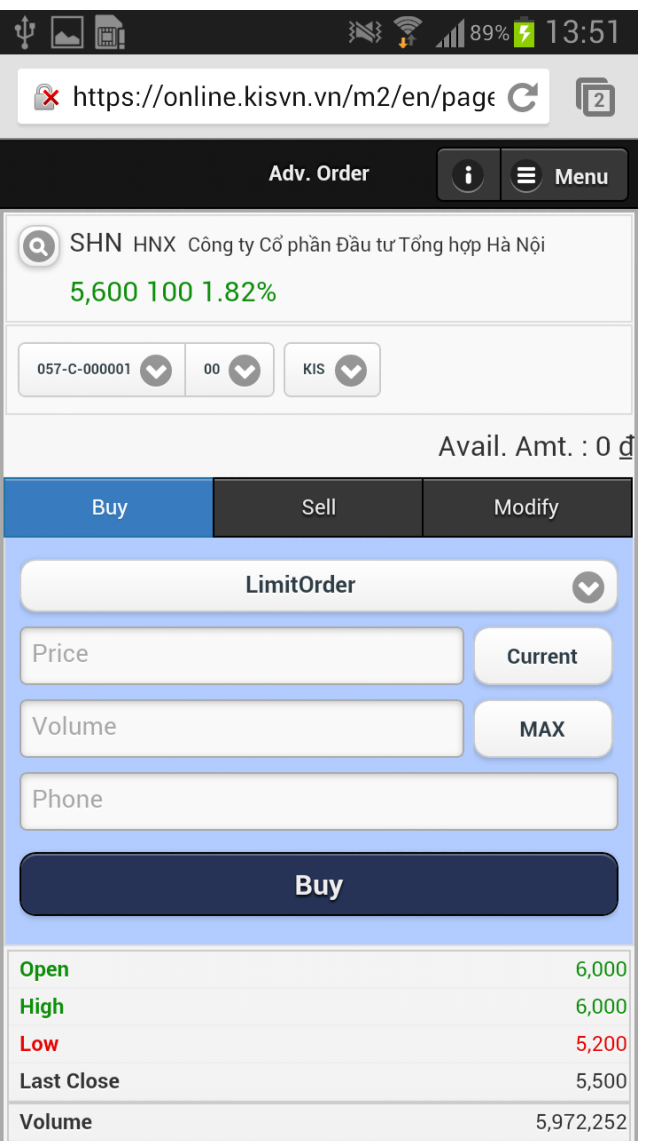

- Investor can place reservation order before 1 day and can cancel or modify this order
- How to use similar normal order screen

**2.3. Account information**

#### **Account information**

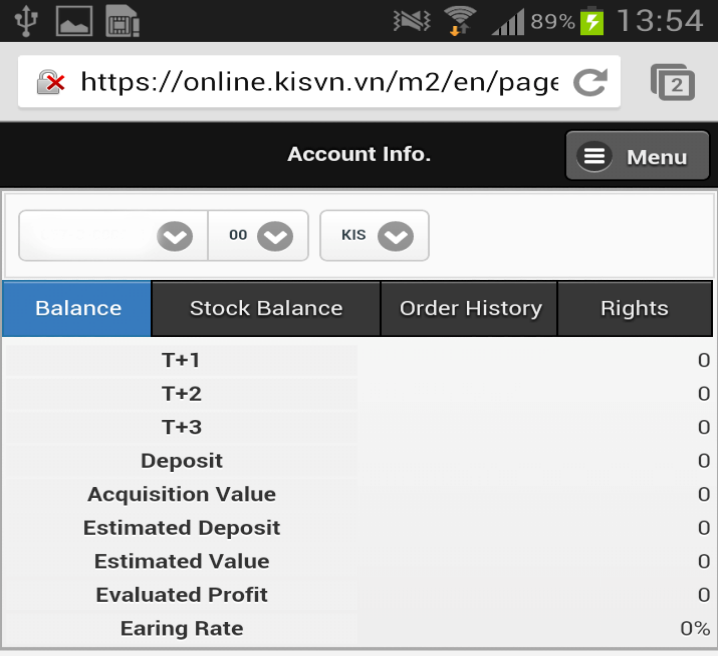

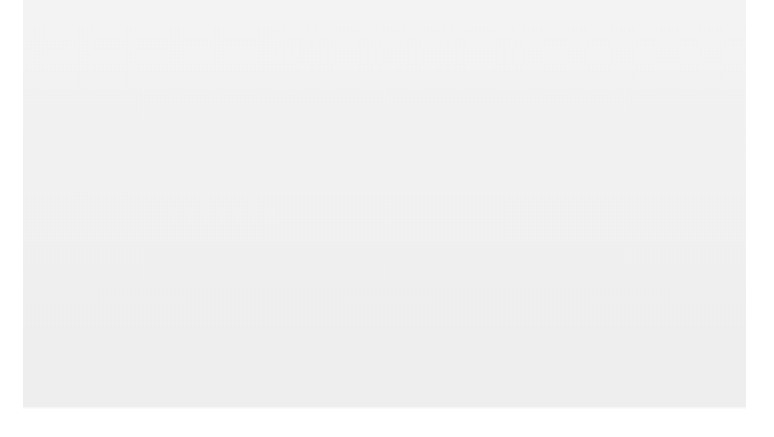

- Balance Tab: show cash information of customer

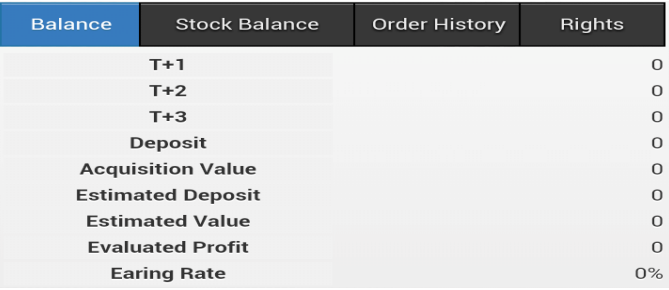

- Settlement balance Tab: show list of waiting settlement item

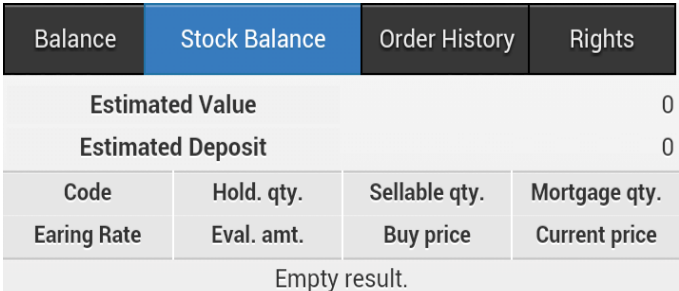

- Order history Tab: Show order history

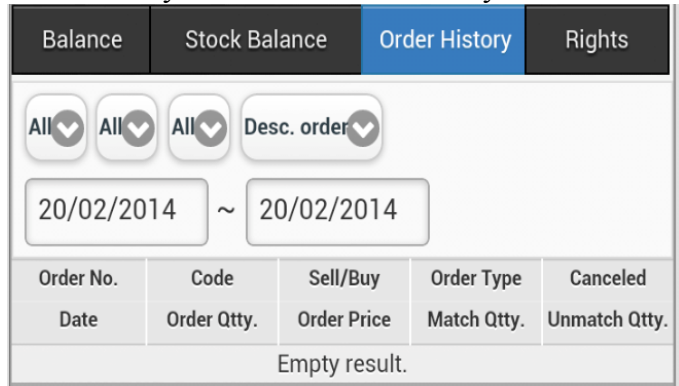

- Right Tab: show right information of each customer

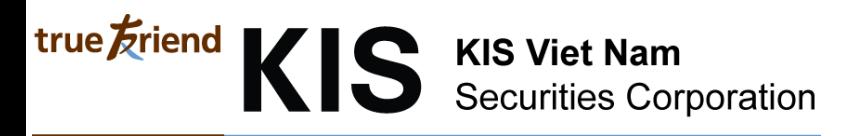

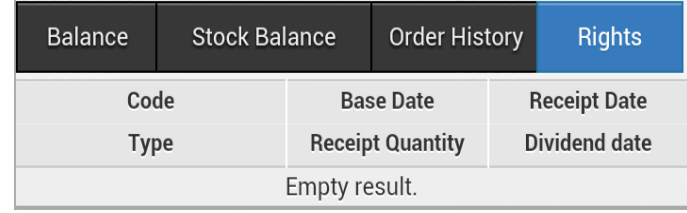

#### **Withdraw**

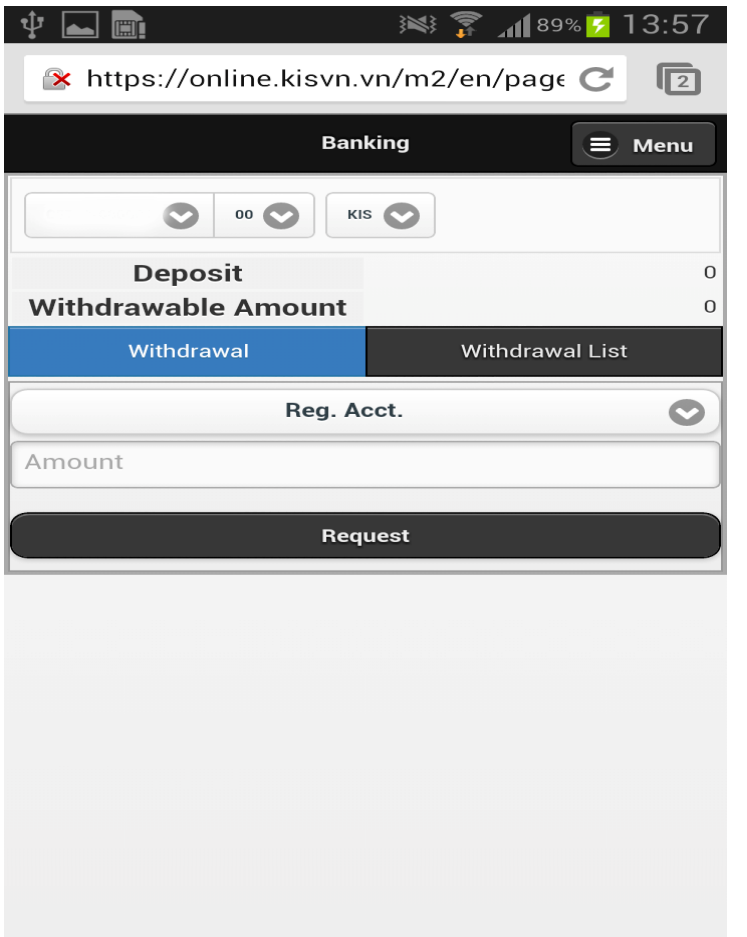

- Withdraw

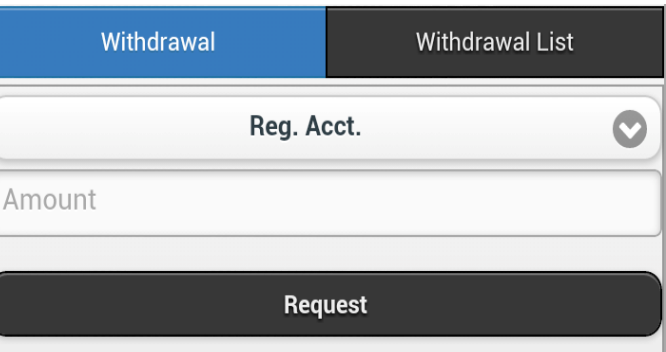

- List of withdraw trading

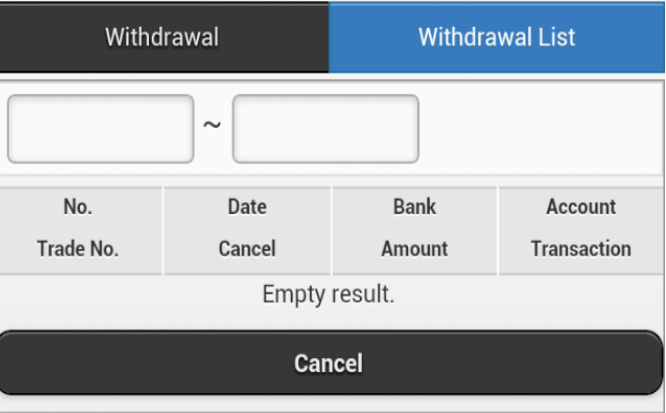

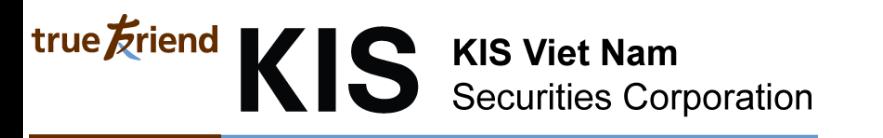

#### **Right information**

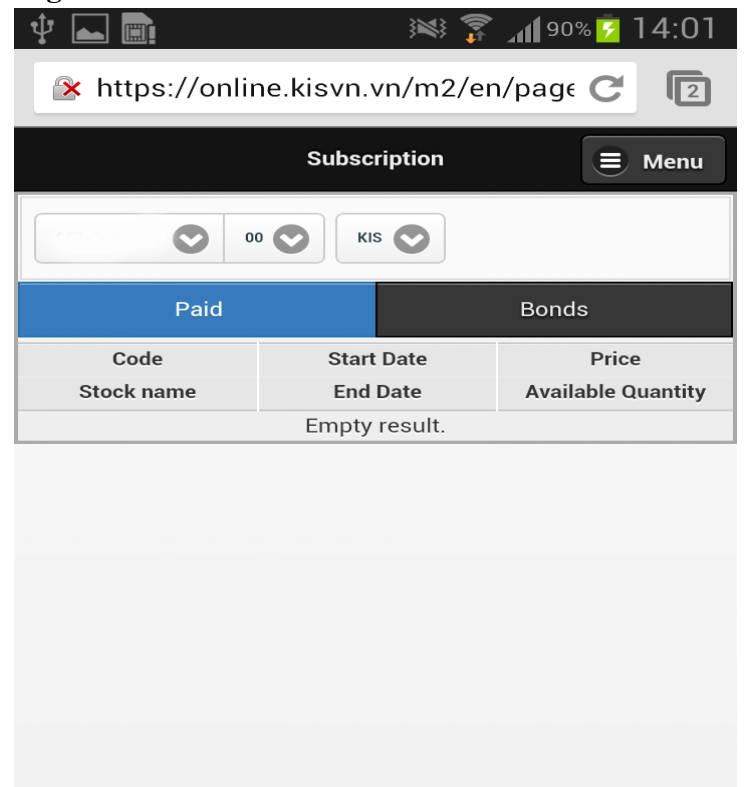

Investor can register to buy issue more at this screen

#### **Payment In Advance**

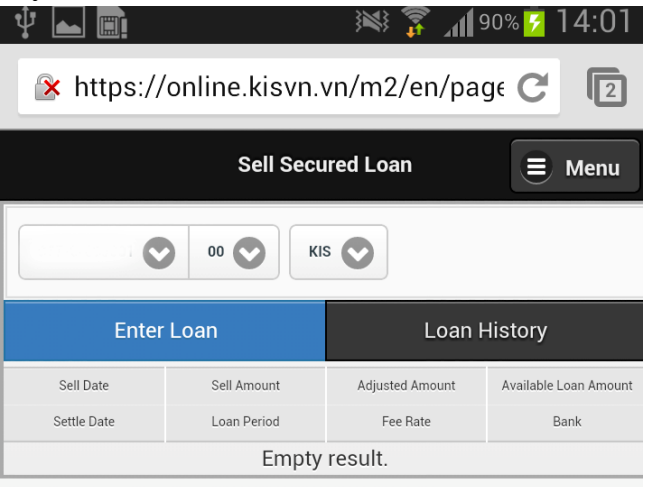

- Investor can PIA at this tab

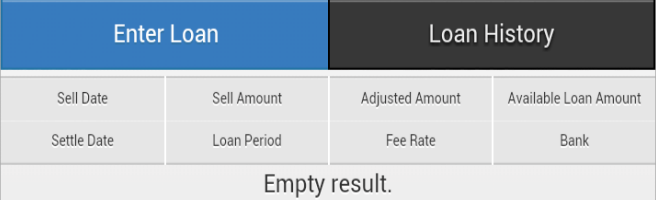

- Investor can see again list of PIA item and can cancel PIA trading within day

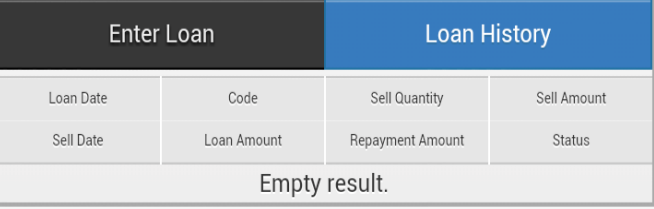

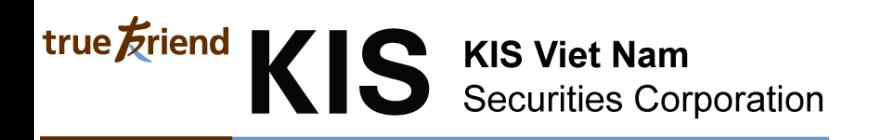

**2.4. News**

#### **News**

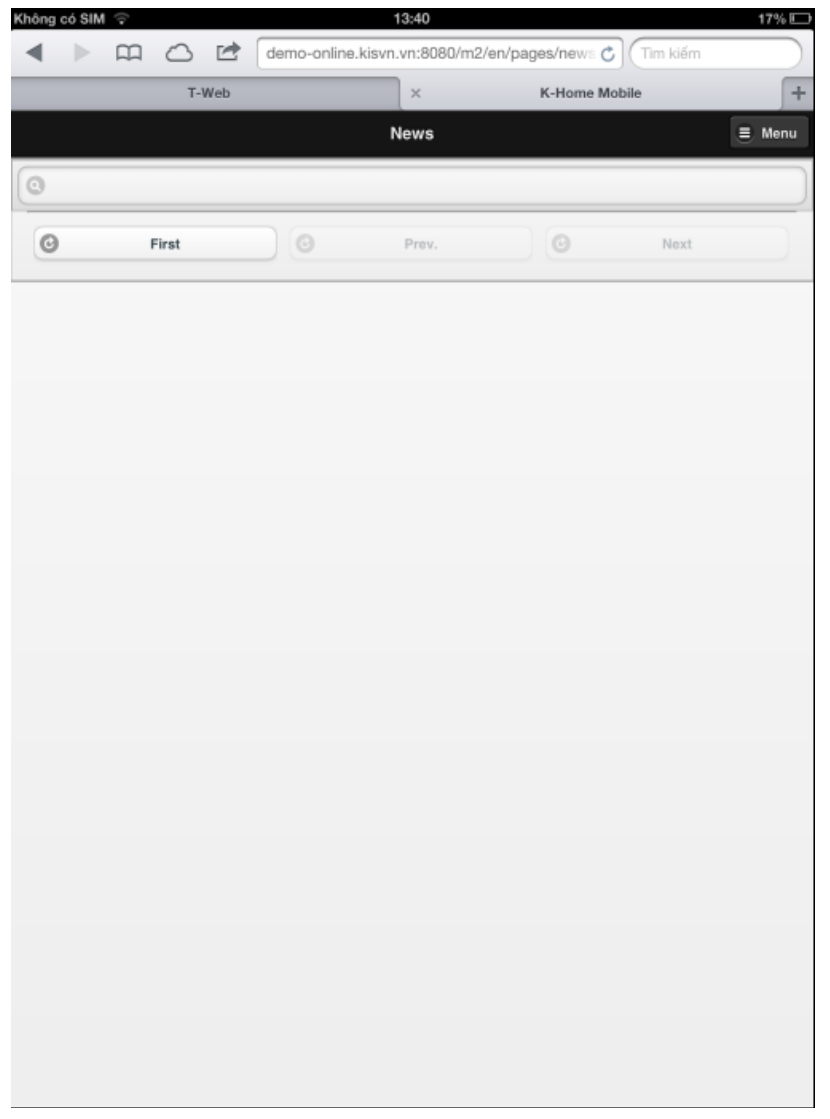

Investor can see list of News that be registered by KIS

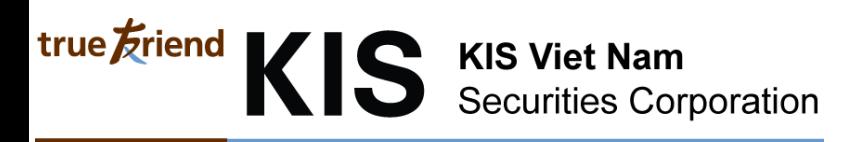

#### **Announcement**

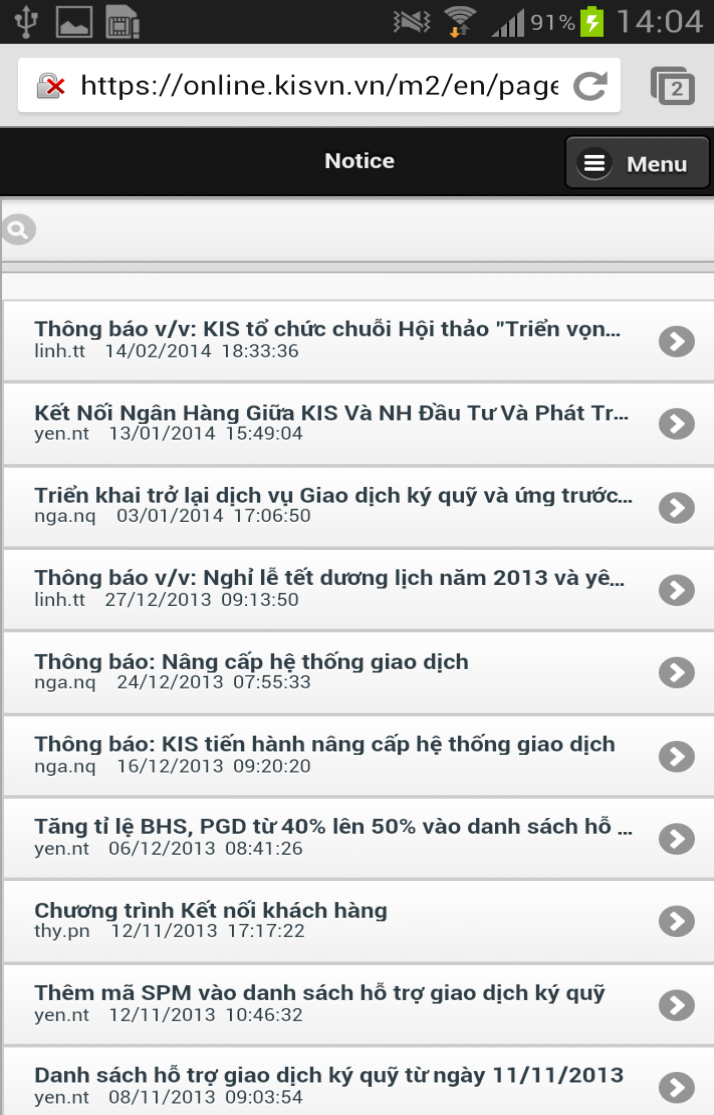

Investor can see list of Announcement that be registered by KIS

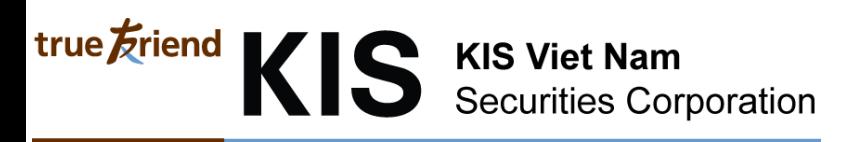

#### **2.5. Support Center**

#### Setting

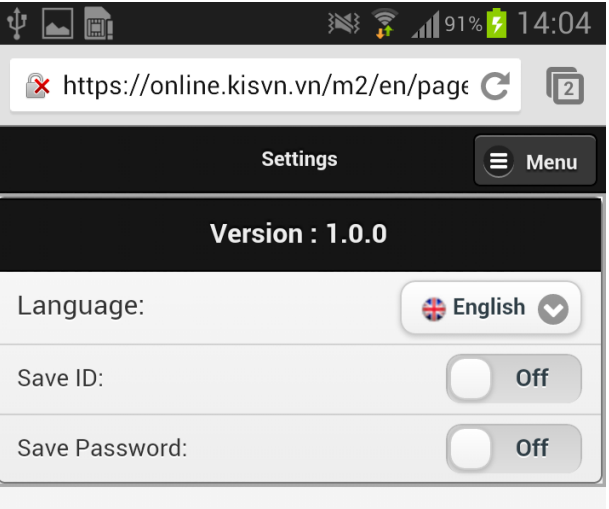

- Investor can choose language to using (English; Vietnamese; Korean)

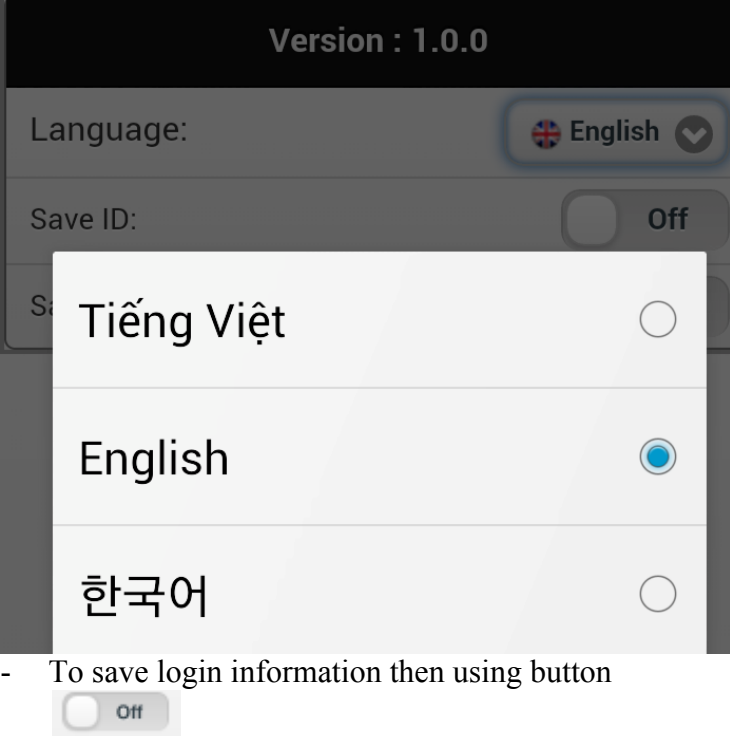

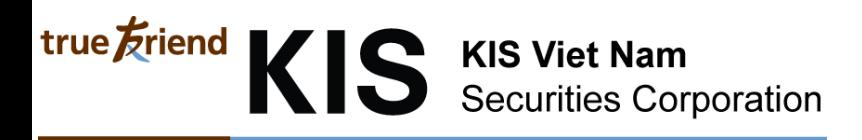

#### **Support Center**

Show support telephone and company information

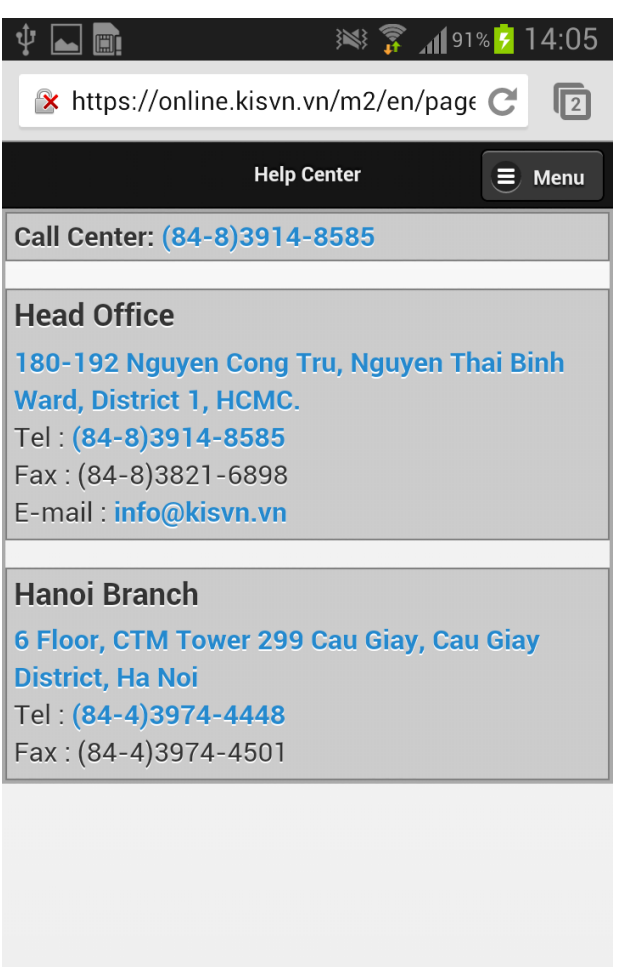